In the *Funding/Support* **section** of the E-IRB application, there is an **"Add Related Grants"** feature enabling the researcher to **associate a specific research grant with the proposed (or approved) research activities**.

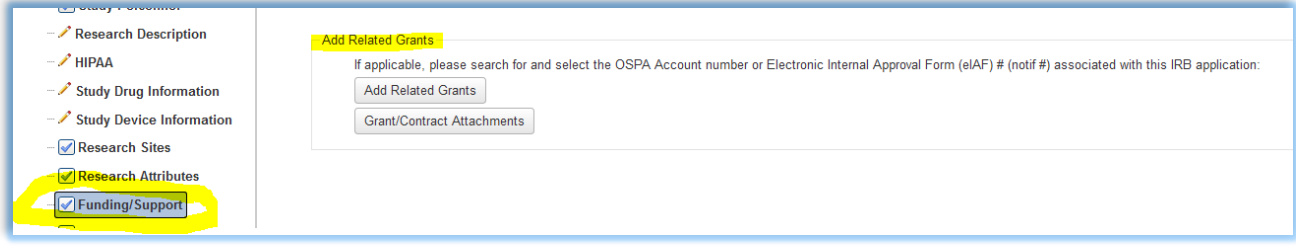

If the application is in an active edit status for the researcher, a window will pop-up when the user **clicks the "Add Related Grants" button**. If an authorized **user has already taken the steps to associate a grant** with the E-IRB application, it will be **listed in a table in this pop-up window**.

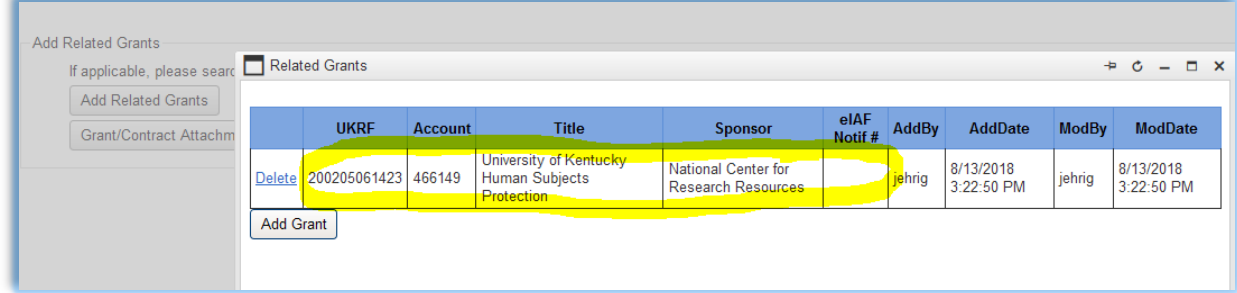

If **no related grants have been associated** with the E-IRB application yet, **only the "Add Grant" button** will appear.

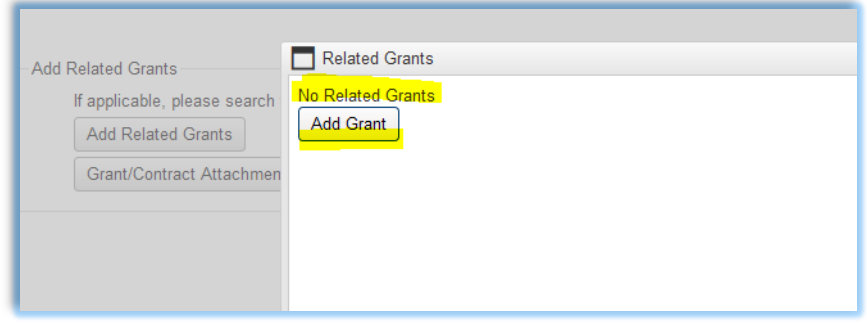

## **To add a related grant to the E-IRB application, follow these steps.**

- 1) In the "Add Related Grants" pop-up window, click "Add Grant" to search a list of grants for which:
	- a. The Office of Sponsored Projects Administration (OSPA) has already created an account, **AND**
	- b. the name(s) of the Principal Investigator and/or Study Personnel match up with who is listed on the E-IRB application being worked on.
		- $\circ$  In the example depicted by the screen shot that follows, David Devore and Sheri Patrick are listed as study personnel on the E-IRB application.
		- $\circ$  There are other study personnel listed on the E-IRB application too, but none of them are named on a grant/contract for which OSPA has already created an account.

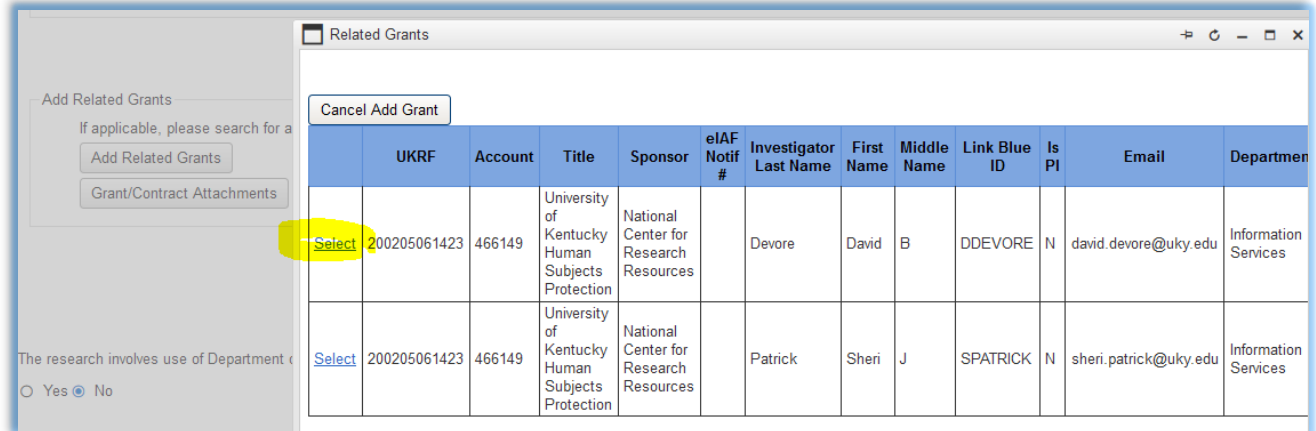

- 2) Identify the related grant by UKRF #, account #, Sponsor name, person name, email, etc… and click "select" by that listing.
- 3) The grant selected will then be listed on the "Related Grants" pop-up window.

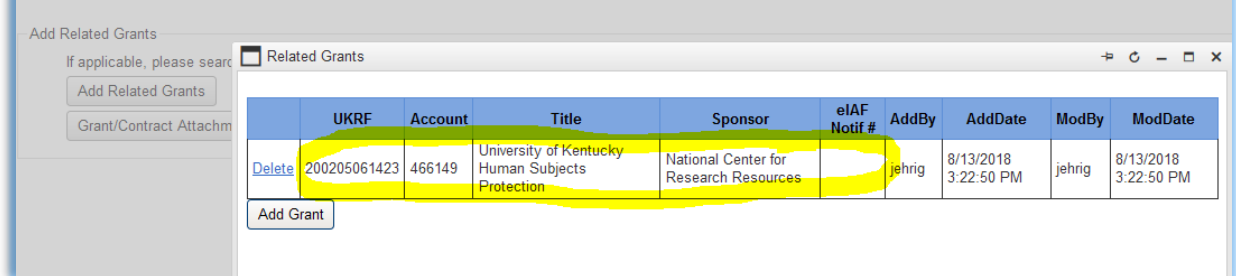

4) Close the pop-up window to return to the Funding/Support section and use the "Grant/Contract Attachments" button to upload the applicable grant and/or contract.

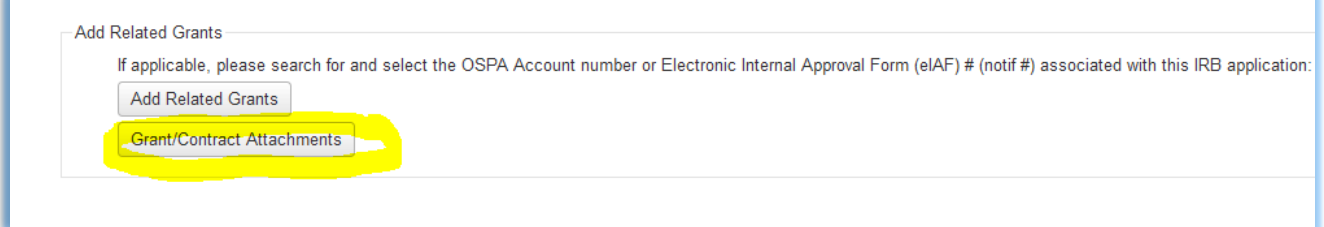

Note, the **related grant selected in the pop-up window will not appear on the Funding/Support page** (it only displays when the pop-up window is activated by clicking on "Add Related Grants**"). Attachments uploaded using the Grant/Contract Attachments button will display on the Funding/Support page**.

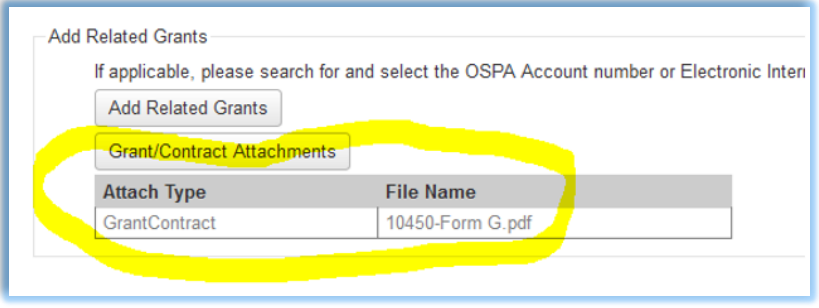

**Creating this association** between the E-IRB application and the grant in the OSPA system **facilitates the grant/contract award process and improves reporting capability between units**.